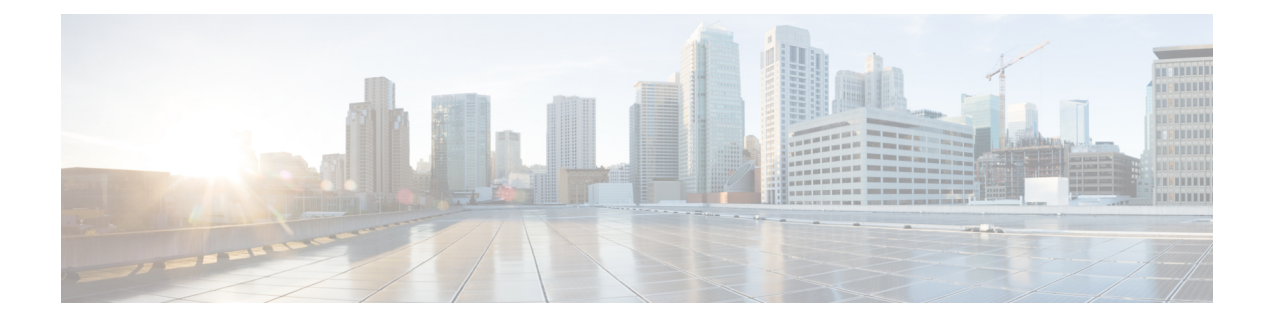

# リモート接続先プロファイル

この章では、リモート接続先プロファイル (RDP) について、Cisco Unified Communications Manager Administration によって個々の更新を実行するのではなく、[一括管理(Bulk Administration)] メニューを使用して一括で形式設定、挿入、削除、およびエクスポートする 方法について説明します。

- リモート接続先プロファイル テンプレート (1 ページ)
- リモート接続先プロファイルのファイル形式 (7 ページ)
- リモート接続先プロファイルの挿入 (13 ページ)
- リモート接続先プロファイルの削除 (14 ページ)
- •エクスポートユーティリティを使用したリモート接続先プロファイルのエクスポート (16 ページ)

# リモート接続先プロファイル テンプレート

BAT リモート接続先プロファイル テンプレートを使用して、デバイス プール、場所、コーリ ング サーチ スペース、プレゼンス グループ、およびプライバシー情報などのリモート接続先 の共通属性を定義できます。

#### 関連トピック

リモート接続先プロファイル テンプレートでの回線の追加または更新 (3 ページ)

- リモート接続先プロファイル テンプレートの作成 (3 ページ)
- リモート接続先プロファイル テンプレートの削除 (4 ページ)
- リモート接続先プロファイル テンプレートの検索 (1 ページ)

## リモート接続先プロファイル テンプレートの検索

複数のリモート接続先プロファイル (RDP) テンプレートが存在することがあるため、Cisco Unified Communications Manager では特定の基準に基づいて特定のテンプレートを検索できま す。

#### 手順

ステップ **1 [**一括管理(**Bulk Administration**)**]** > **[**モビリティ(**Mobility**)**]** > **[**リモート接続先プロファイ ル(**Remote Destination Profile**)**]** > **[**リモート接続先プロファイルテンプレート(**Remote Destination Profile Template**)**]** の順に選択します。

> [リモート接続先テンプレートの検索/一覧表示 (Find and List Remote Destination Templates) ] ウィンドウが表示されます。2つのドロップダウンリストボックスを使用してテンプレートを 検索します。

- ステップ **2** 最初の [UDP テンプレートの検索(Find UDP Templates where)] ドロップダウン リスト ボック スから、次の条件のいずれかを選択します。
	- 名前
	- 説明
	- [デバイス プール(Device Pool)]
	- コーリング サーチ スペース

2番目の[リモート接続先テンプレートの検索(FindRemote Destination Template where)]ドロッ プダウン リスト ボックスから、次の条件のいずれかを選択します。

- ~で始まる
- ~を含む
- ~が次の文字列で終わる
- 次の文字列と完全に一致する
- 空である
- ~が空ではない
- ステップ **3** 必要に応じて適切な検索テキストを指定し、[検索(Find)] をクリックします。
	- データベースに登録されているすべてのリモート接続先テンプレートを検索するに は、検索テキストを何も入力せずに「検索 (Find) 1をクリックします。 ヒント

検出されたテンプレートのリストが次の分類で表示されます。

- •テンプレート名 (Template Name)
- 説明
- •「デバイスプール (Device Pool)]
- コーリング サーチ スペース
- ステップ **4** レコードのリストから、検索条件と一致するテンプレート名をクリックします。

[リモート接続先プロファイルテンプレートの設定(Remote Destination Profile Template Configuration)] ウィンドウが表示されます。

## リモート接続先プロファイル テンプレートの作成

テンプレートを作成し、リモート接続先プロファイルを一括して追加できます。

手順

- ステップ **1 [**一括管理(**Bulk Administration**)**]** > **[**モビリティ(**Mobility**)**]** > **[**リモート接続先プロファイ ル(**Remote Destination Profile**)**]** > **[**リモート接続先プロファイル テンプレート(**Remote Destination Profile Template**)**]** の順に選択します。
- ステップ2 [新規追加 (Add New) 1をクリックします。 [リモート接続先テンプレートの設定(Remote Destination Template Configuration)] ウィンドウ が表示されます。
- ステップ **3** 表示されるフィールドに、設定の詳細情報を入力します。 フィールドの説明については、「リモート接続先プロファイルテンプレートのフィールドの説 明 (4 ページ)」を参照してください。
- **ステップ4** [保存 (Save) ] をクリックします。

#### 次のタスク

ステータスにトランザクションが完了したことが示されたら、回線の属性を追加できます。

## リモート接続先プロファイルテンプレートでの回線の追加または更新

BAT テンプレートに 1 つ以上の回線を追加したり、既存の回線を更新したりできます。

#### 手順

- ステップ **1** 回線を追加する RDP テンプレートを見つけます。
- ステップ **2** [リモート接続先プロファイルテンプレートの設定(Remote Destination Profile Template Configuration)] ウィンドウで、[関連情報(Associated Information)] 領域にある [回線[1] -新規 DNの追加(Line [1] Add a new DN)] をクリックします。
- ステップ **3** [「表](cucm_b_bulk-administration-guide-15_chapter4.pdf#nameddest=unique_85/unique_85_Connect_42_table766) 1」で説明されている回線設定の適切な値を入力または選択し、[保存(Save)] をクリッ クします。

BATによって、回線が電話テンプレートの設定に追加されます。このバッチ内のすべてのRDP は、この回線に選択した設定を使用します。

- 適切な値を入力または選択したら、このページに戻って手順を完了する必要があり ます。 (注)
- ステップ **4** 他の回線の設定を追加するには、ステップ 2 (3 ページ) からステップ 3 (3 ページ) を 繰り返します。

[回線テンプレートの設定(Line Template Configuration)] ウィンドウの右上隅にあ る [関連リンク(Related Links)] ドロップダウン リスト ボックスから [検索/一覧表 示に戻る(Back to Find/List)] を選択すると、[電話番号の検索/一覧表示(Find and List Directory Number)] ウィンドウが表示されます。既存の回線テンプレートを検 索するには、適切な検索条件を入力し、[検索 (Find) 1をクリックします。新規回 線テンプレートを追加するには、[回線テンプレートの検索/一覧表示(Find and List Line Template)] ウィンドウにある [新規追加(Add New)] をクリックします。 (注)

シスコでは、回線テンプレートに英数字を使用することを推奨します。数字のみを指定した場 合、実際の電話番号と競合してしまう可能性があるためです。この方法を使用することによ り、コール ピックアップ グループ番号やコール パーク番号などの機能とも競合せずに済みま す。

#### 関連トピック

リモート接続先プロファイル テンプレートの検索 (1 ページ)

## リモート接続先プロファイル テンプレートの削除

不要になった RDP テンプレートを削除できます。

#### 手順

- ステップ **1** 削除する RDP テンプレートを検索します。
- ステップ **2** [リモート接続先プロファイル テンプレートの検索/一覧表示(Find and List Remote Destination Profile Templates)] ウィンドウで、削除するテンプレートの横にあるチェックボックスをオン にして、「選択項目の削除 (Delete Selected) 1をクリックします。

削除操作の確認を求めるメッセージが表示されます。

- ステップ **3** テンプレートを削除するには、[OK]をクリックします。[リモート接続先プロファイルテンプ レートの検索/一覧表示(Find and List Remote Destination Profile Templates)] ウィンドウのテン プレート リストからテンプレート名が消去されます。
	- 特定の RDP テンプレートを使用するジョブを送信した場合、そのテンプレートを 削除すると、そのジョブも削除されます。 注意

関連トピック

リモート接続先プロファイル テンプレートの検索 (1 ページ)

## リモート接続先プロファイル テンプレートのフィールドの説明

次の表で、リモート接続先プロファイル テンプレートのフィールドについて説明します。

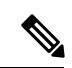

BAT ユーザ インターフェイスで名前にアスタリスクが付いているフィールドには、必ず値を 入力する必要があります。アスタリスクが付いていないフィールドはオプションとして扱って ください。 (注)

### 表 **<sup>1</sup> :** リモート接続先プロファイル テンプレートのフィールドの説明

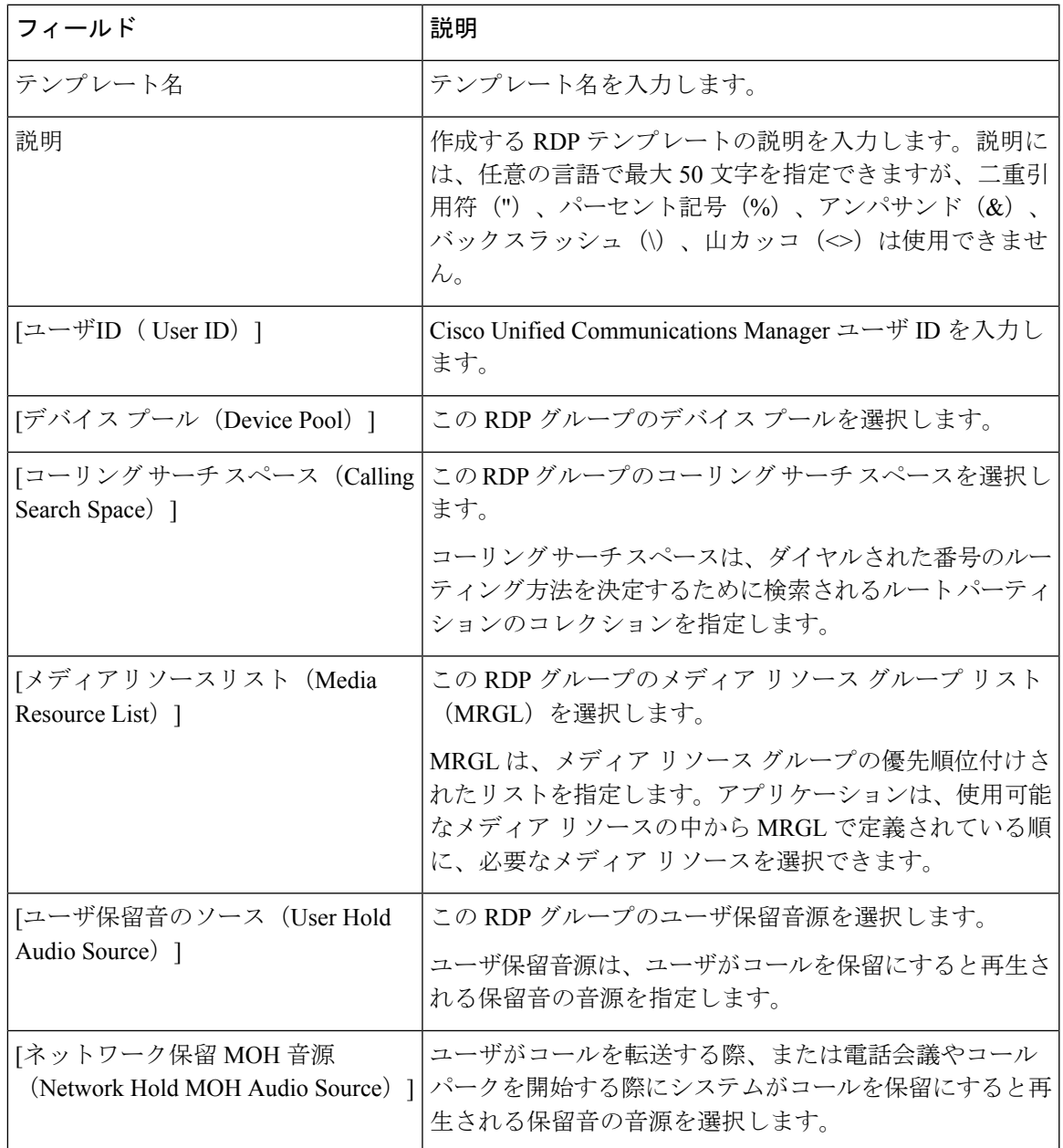

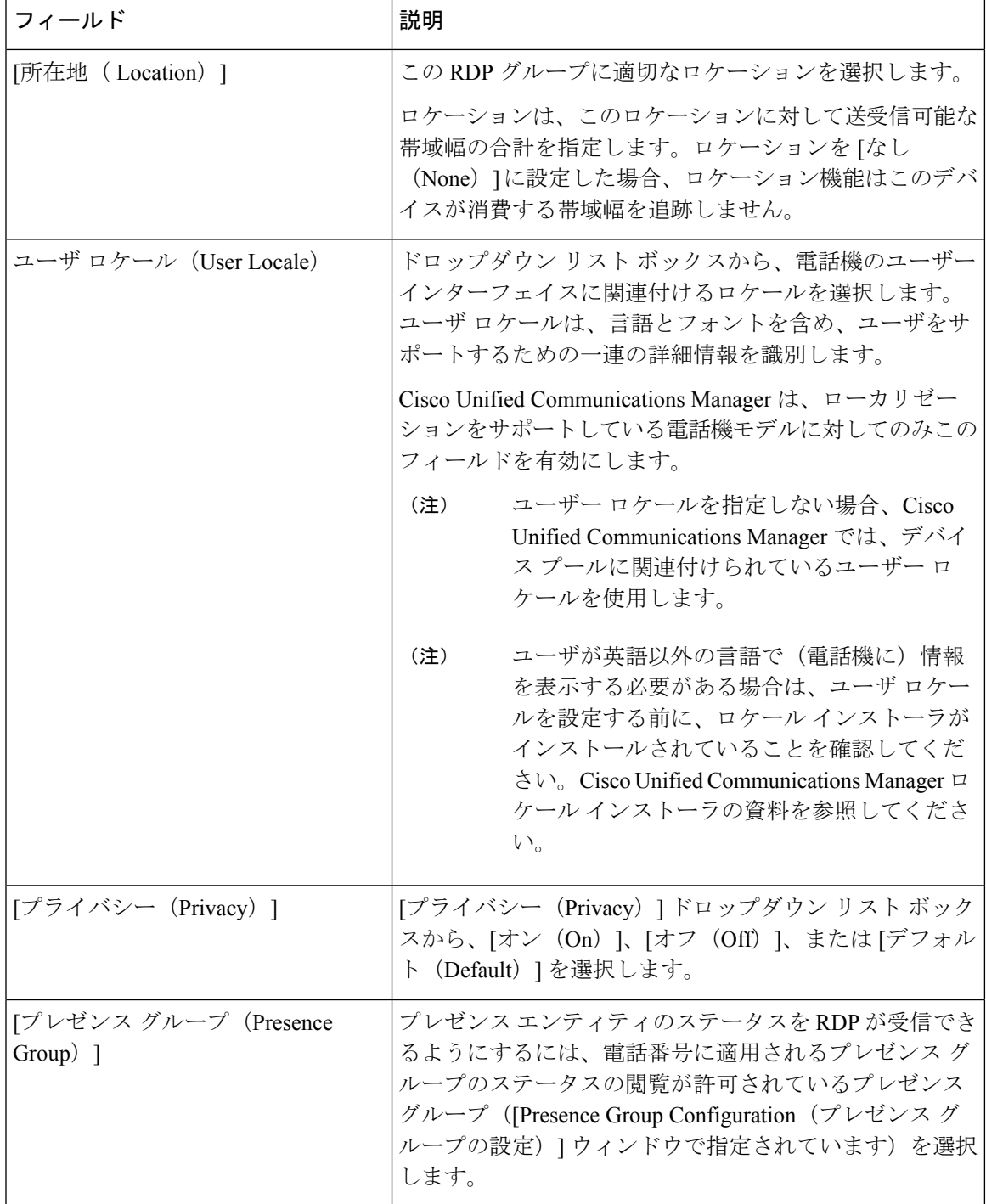

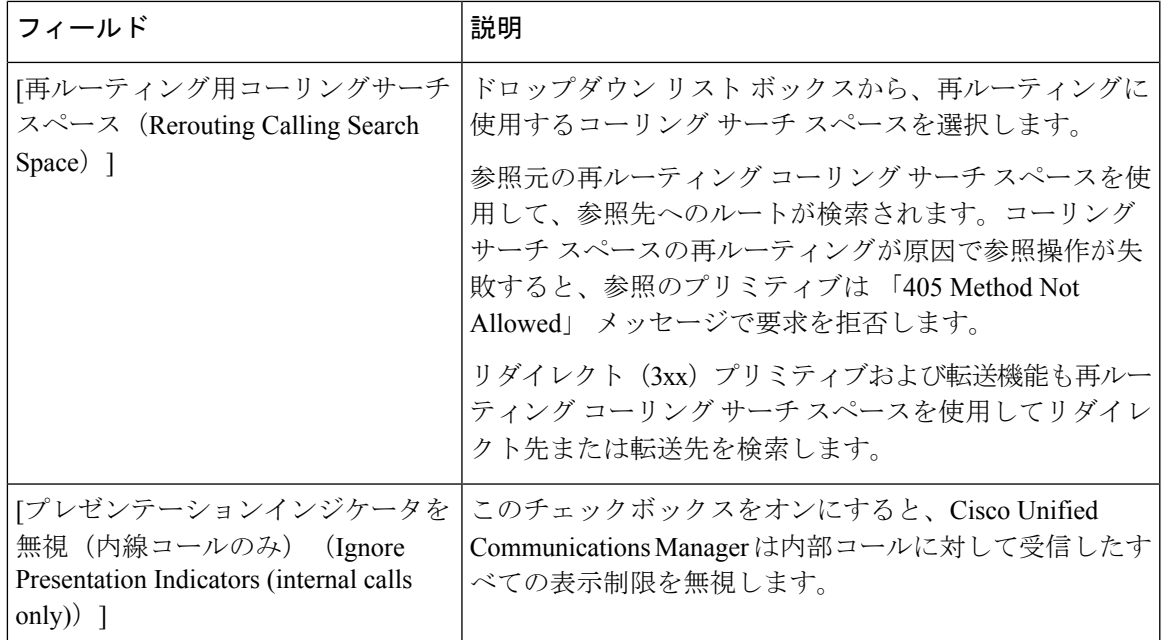

# リモート接続先プロファイルのファイル形式

テキスト エディタを使用して作成された CSV データ ファイルのファイル形式を設定すること ができます。

#### 関連トピック

リモート接続先ファイル形式と CSV データ ファイルの関連付け (12 ページ) リモート接続先プロファイルのファイル形式の設定 (9 ページ) [リモート接続先プロファイル用のテキストベースの](cucm_b_bulk-administration-guide-15_appendix1.pdf#nameddest=unique_456) CSV ファイルの作成 テキスト エディタを使用したリモート接続先用 CSV データ ファイルの作成 (7 ページ) リモート接続先ファイル形式の検索 (8 ページ)

## テキスト エディタを使用したリモート接続先用 **CSV** データ ファイル の作成

値をカンマで区切ったASCIIテキストの行を使用して、CSVデータファイルを作成できます。 カンマ区切り値(CSV)ファイルは、表形式のテキスト情報を提供します。

デフォルトのリモート接続先のファイル形式を変更したり削除したりすることはできません。

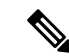

Cisco Unified Communications Manager 一括管理(BAT)スプレッドシートを使用して CSV デー タファイルを作成するときには、スプレッドシート内でファイル形式を作成できます。テキス ト エディタを使用して CSV データ ファイルを作成する場合は、ファイル形式を作成するか、 デフォルトファイル形式を使用する必要があります。テキストベースのファイルでは、ファイ ル形式で指定されているのと同じ順序で値を入力します。 (注)

#### 関連トピック

[リモート接続先プロファイル用のテキストベースの](cucm_b_bulk-administration-guide-15_appendix1.pdf#nameddest=unique_456) CSV ファイルの作成

## リモート接続先ファイル形式の検索

BAT を使用して、リモート接続先ファイル形式を検索できます。

#### 手順

ステップ **1 [**一括管理(**Bulk Administration**)**]** > **[**モビリティ(**Mobility**)**]** > **[**リモート接続先プロファイ ル(**Remote Destination Profile**)**]** > **[**リモート接続先プロファイルのファイル形式(**Remote Destination Profile File Format**)**]** > **[**ファイル形式の作成(**Create File Format**)**]** の順に選択し ます。

[リモート接続先プロファイルのファイル形式の作成(CreateRemote DestinationProfileFileFormat Configuration)] ウィンドウが表示されます。

- ステップ **2** ウィンドウの右上にある[関連リンク(Related Links)]ドロップダウンリストボックスから、 [検索/リストに戻る (Back to Find/List) ] を選択し、[実行 (Go)] をクリックします。
- ステップ **3** [形式名によるリモート接続先ファイル形式の検索(Find Remote Destination File Format where Format Name) | ドロップダウン リスト ボックスから、次の条件のいずれかを選択します。
	- ~で始まる
	- $\bullet$ ~を含む
	- ~が次の文字列で終わる
	- 次の文字列と完全に一致する
	- 空である
	- ~が空ではない
- ステップ **4** 必要に応じて適切な検索テキストを指定し、[検索(Find)] をクリックします。
	- すべてのリモート接続先プロファイル形式を検索するには、検索テキストを何も入 力せずに [検索 (Find) ] をクリックします。 ヒント
- ステップ **5** さらにクエリを定義して複数のフィルタを追加するには、[絞り込み(Search Within Results)] チェックボックスをオンにして、ドロップダウン ボックスから [AND] または [OR] を選択し、 ステップ 3 (8 ページ) とステップ 4 (8 ページ) を繰り返します。
- ステップ **6** レコードのリストから、検索条件と一致するファイル形式名をクリックします。

[リモート接続先ファイル形式の設定(Remote Destination File Format Configuration)] ウィンド ウが表示されます。

## リモート接続先プロファイルのファイル形式の設定

BATを使用して、リモート接続先プロファイルのファイル形式を作成、検索、コピー、変更、 または削除できます。

#### 関連トピック

リモート接続先プロファイルのファイル形式の作成 (9 ページ) リモート接続先プロファイルのファイル形式のコピー (10 ページ) リモート接続先プロファイルのファイル形式の変更 (11 ページ) リモート接続先プロファイルのファイル形式の削除 (12 ページ)

## リモート接続先プロファイルのファイル形式の作成

テキストベースの CSV データ ファイル用のファイル形式を作成できます。

#### 手順

ステップ **1 [**一括管理(**Bulk Administration**)**]** > **[**モビリティ(**Mobility**)**]** > **[**リモート接続先プロファイ ル(**Remote Destination Profile**)**]** > **[**リモート接続先プロファイルのファイル形式(**Remote Destination Profile File Format**)**]** > **[**ファイル形式の作成(**Create File Format**)**]** の順に選択し ます。 [リモート接続先プロファイル ファイル形式の設定(Remote Destination Profile File Format

Configuration)] ウィンドウが表示されます。

- ステップ **2** [形式名(Format Name)] フィールドに、このカスタム形式の名前を入力します。
- ステップ **3** [デバイスフィールド(Device Fields)] で、リモート接続先プロファイルごとに定義するデバ イス フィールド名を選択します。[デバイスフィールド(Device Field)] ボックスで、デバイ ス フィールド名をクリックし、矢印をクリックしてそのフィールドを [選択済みのデバイス フィールド (Selected Device Fields) 1ボックスに移動します。

CSV データ ファイルには、[デバイスプロファイル名(Device Profile Name)] と [説明 (Description)]が含まれている必要があります。そのため、これらのフィールドは常に選択さ れたままになります。

- リストでランダムに複数のフィールド名を選択するには、**Ctrl**キーを押したまま、 矢印をクリックしてそれらをまとめて選択します。アイテムの範囲を選択するに は、**Shift** キーを使用します。 ヒント
- ステップ **4** [回線フィールド(Line Field)] ボックスで回線フィールド名をクリックしてから、矢印をク リックしてそのフィールドを [選択済みの回線フィールド(Selected Line Fields)] ボックスに 移動します。
- [選択済みの回線フィールド(Selected Line Fields)] ボックスと [選択済みのデバイ スフィールド順序 (Selected Device Fields Order) 1ボックス内のアイテムの順序を 変更できます。アイテムを選択してから上矢印を使用してアイテムをリストの上位 に移動するか、下矢印を使用してアイテムをリストの下位に移動します。 ヒント
- ステップ **5** [IP 電話サービスの最大数(IP Phone Services Maximums)] 領域で、[回線の最大数(Maximum Number of Lines) |フィールドに最大値を入力します。
- ステップ **6** カスタム ファイル形式を保存するには、[保存(Save)] をクリックします。[リモート接続先 プロファイルファイル形式の検索/一覧表示 (Find and List Remote Destination Profile File Formats) 1 ウィンドウの [ファイル形式名(File Format Names)] リストに、ファイル形式の名前が表示さ れます。

### リモート接続先プロファイルのファイル形式のコピー

BAT を使用して CSV データ ファイルの既存の形式をコピーできます。

#### 手順

- ステップ **1** コピーするリモート接続先プロファイル ファイル形式を検索します。
- ステップ **2** [検索結果(Search Results)] 領域で、コピーするファイル形式を選択します。 [リモート接続先プロファイル ファイル形式の設定(Remote Destination Profile File Format Configuration)] ウィンドウが表示されます。
- ステップ **3** 選択したファイル形式のコピーを作成するには、[コピー(Copy)] をクリックします。
	- [リモート接続先プロファイル ファイル形式の検索/一覧表示(Find and List Remote Destination Profile File Formats)] ウィンドウで対応する [コピー(Copy)] アイコン をクリックすることによっても、ファイル形式をコピーできます。 (注)
- ステップ **4** [形式名(Format Name)] フィールドに、コピーする形式の新しい名前を入力します。
- ステップ5 次のいずれかの方法でコピーした形式を変更します。
	- 新しいフィールドを追加するには、[デバイスフィールド(Device Fields)] または [回線 フィールド(LineFields)]ボックスで新たなフィールドを選択してから、矢印をクリック して選択したフィールドを [選択済みのデバイスフィールド(Selected Device Fields)] ま たは [選択済みの回線フィールド順序(Selected Line Fields Order)] ボックスに移動しま す。
	- 選択したフィールドを削除するには、[選択済みのデバイスフィールド(Selected Device Fields)] または [選択済みの回線フィールド順序(Selected Line Fields Order)] ボックスで フィールドを選択してから、矢印をクリックして選択したフィールドを [デバイスフィー ルド(Device Fields)] または [回線フィールド(Line Fields)] ボックスに移動します。
- フィールドの順序を変更するには、[選択済みのデバイス フィールド(Selected Device Field) ] または [選択済みの回線フィールド順序 (Selected Line Fields Order) ] ボックスで フィールド名を選択して、上矢印または下矢印を使用してその位置を変更します。
- ステップ **6** 変更が終了したら、[保存(Save)]をクリックして、リスト内の変更と一緒にコピーしたファ イル形式を保存します。

#### 関連トピック

リモート接続先ファイル形式の検索 (8 ページ)

### リモート接続先プロファイルのファイル形式の変更

BAT を使用して、CSV データ ファイルの既存のファイル形式を変更できます。変更できるの はカスタム形式だけです。

#### 手順

- ステップ **1** 変更するリモート接続先プロファイルのファイル形式を検索します。
- ステップ **2** [検索結果(Search Results)] 領域で、変更するファイル形式を選択します。 [リモート接続先プロファイル ファイル形式の設定(Remote Destination Profile File Format Configuration)] ウィンドウが表示されます。
- ステップ **3** 次のいずれかの方法を使用して、コピーした形式を変更します。
	- 新しいフィールドを追加するには、[デバイスフィールド (Device Fields) ] または [回線 フィールド(LineFields)]ボックスで新たなフィールドを選択してから、矢印をクリック して選択したフィールドを [選択済みのデバイスフィールド (Selected Device Fields) ] ま たは [選択済みの回線フィールド順序(Selected Line Fields Order)] ボックスに移動しま す。
	- •選択したフィールドを削除するには、「選択済みのデバイスフィールド (Selected Device Fields)] または [選択済みの回線フィールド順序(Selected Line Fields Order)] ボックスで それを選択し、矢印をクリックすると、選択したフィールドが[デバイスフィールド(Device Fields) 1または [回線フィールド (Line Fields) 1ボックスに移動します。
		- 必須フィールドである [リモート接続先プロファイル名 (Remote Destination Profile Name) 1と [説明 (Description) 1は削除できません。 (注)
	- •フィールドの順序を変更するには、「選択済みのデバイスフィールド順序 (Selected Device Field Order)] または [選択済みの回線フィールド順序(Selected LineFields Order)] ボック スでフィールド名を選択し、上矢印または下矢印を使ってその位置を変更します。
- ステップ **4** 変更が終了したら、[保存(Save)] をクリックしてファイル形式の変更内容を保存します。

#### 関連トピック

リモート接続先ファイル形式の検索 (8 ページ)

### リモート接続先プロファイルのファイル形式の削除

CSV データ ファイル用の既存のファイル形式を削除できます。削除できるのはカスタム形式 だけです。

手順

- ステップ **1** 削除するリモート接続先プロファイル ファイル形式を検索します。
- ステップ **2** [検索結果(Search Results)] 領域で、それが削除対象のファイルであることを確認し、その チェックボックスをオンにして形式を選択します。
- ステップ **3** リストからファイル形式を削除するには、[選択項目の削除(DeleteSelected)]をクリックしま す。ファイル形式の削除の確認を求めるメッセージが表示されます。[OK] をクリックして続 行します。
	- [選択項目の削除 (Delete Selected) ]をクリックする前に、表示された結果リストの 全体を必ず確認してください。 注目

リストからファイル形式の名前が削除されます。

#### 関連トピック

リモート接続先ファイル形式の検索 (8 ページ)

## リモート接続先ファイル形式と **CSV** データ ファイルの関連付け

テキストベースの CSV データ ファイルとファイル形式を関連付けることができます。テキス ト エディタを使用して CSV データファイルを作成した際に、テキストベースのファイルに値 を入力するため、ファイル形式を作成しました。ファイル形式によって指定された順序でテキ スト ファイルに値を入力しました。

CSV データファイルに入力した後、ファイル形式をテキストベースの CSV データファイルと 関連付ける必要があります。ファイル形式を CSV ファイルと関連付けると、各フィールドの 名前は CSV データファイルの最初のレコードとして表示されます。この情報を使用して、正 しい順序で各フィールドに値を入力したことを確認できます。

#### 手順

ステップ **1 [**一括管理(**Bulk Administration**)**]** > **[**モビリティ(**Mobility**)**]** > **[**リモート接続先プロファイ ル(**Remote Destination Profile**)**]** > **[**リモート接続先プロファイルのファイル形式(**Remote Destination Profile File Format**)**]** > **[**ファイル形式の追加(**Add File Format**)**]** の順に選択しま す。

[ファイル形式の追加(Add File Format)] ウィンドウが表示されます。

ステップ2 [ファイル名 (FileName) ]フィールドで、このトランザクション用に作成したテキストベース の CSV ファイルを選択します。

- ステップ **3** [ファイル形式名(FileFormat Name)]フィールドで、このタイプの一括トランザクション用に 作成したファイル形式を選択します。
- ステップ **4** 一致するファイル形式を CSV データファイルと関連付けるジョブを作成するには、[送信 (Submit)] をクリックします。
- ステップ **5** [一括管理(Bulk Administration)] メイン メニューの [ジョブスケジューラ(JobScheduler)] オ プションを使用して、このジョブをスケジュールまたはアクティブ化します。

関連トピック

BAT ログ [ファイル](cucm_b_bulk-administration-guide-15_chapter79.pdf#nameddest=unique_104) [スケジュールしたジョブの管理](cucm_b_bulk-administration-guide-15_chapter78.pdf#nameddest=unique_103)

# リモート接続先プロファイルの挿入

[一括管理(Bulk Administration)] メニューを使用することで、Cisco Unified Communications Manager Administrationを使用して個々のリモート接続先プロファイル (RDP) を更新する代わ りに、RDP を一括で挿入できます。

## **Cisco Unified Communications Manager** でのリモート接続先プロファイ ルの挿入

リモート接続先プロファイルを Cisco Unified Communications Manager に挿入できます。

### 始める前に

- 追加するデバイス用の Cisco Unified Communications Manager 一括管理 (BAT) リモート接 続先プロファイル テンプレートが必要です。
- •リモート接続先プロファイル固有の詳細情報を含むカンマ区切り値(CSV)形式のデータ ファイルが必要です。
- トランザクションに関わるターゲットと機能に絞り込み、データファイルをアップロード します。

#### 手順

ステップ **1 [**一括管理(**Bulk Administration**)**]** > **[**モビリティ(**Mobility**)**]** > **[**リモート接続先プロファイ ル(**Remote Destination Profile**)**]** > **[**リモート接続先プロファイルの挿入(**Remote Destination Profile Insert**)**]** の順に選択します。

[リモート接続先プロファイルの挿入 (Insert Remote Destination Profile Configuration) 1ウィンド ウが表示されます。

ステップ **2** [ファイル名(FileName)]ドロップダウンリストボックスで、この特定の一括トランザクショ ン用に作成した CSV データ ファイルを選択します。

- ステップ **3** [リモート接続先プロファイルテンプレート名(Remote Destination Profile Template Name)] ド ロップダウン リスト ボックスで、このタイプの一括トランザクション用に作成した BAT リ モート接続先プロファイル テンプレートを選択します。
	- リモート接続先プロファイルを挿入するとき、リモート接続先プロファイルテンプ レートを使用するかどうかは任意選択です。リモート接続先プロファイル テンプ レートを選択しない場合は、CSVデータファイルに「デスク電話機名 (Desk Phone Name)」が含まれていることを確認してください。 (注)
- ステップ **4** [既存の設定の上書き(Override the existing configuration)] チェックボックスをオンにすると、 既存のリモート接続先プロファイル設定が、挿入するファイルに含まれる情報によって上書き されます。
- ステップ **5** [ジョブ情報(Job Information)] 領域に、ジョブの説明を入力します。
- ステップ **6** 挿入方法を選択します。次のいずれかを実行します。
	- a) すぐにリモート接続先プロファイルレコードを挿入する場合は、「今すぐ実行 (Run Immediately)] をクリックします。
	- b) 後でリモート接続先プロファイルレコードを挿入する場合は、「後で実行 (Run Later) 1を クリックします。
- ステップ **7** リモート接続先プロファイルレコードを挿入するためのジョブを作成するには、[送信(Submit)] をクリックします。
- ステップ **8** ゲートウェイを挿入するためのジョブを作成するには、[送信(Submit)] をクリックします。 [一括管理(Bulk Administration)] メイン メニューの [ジョブスケジューラ(JobScheduler)] オ プションを使用して、このジョブをスケジュール追加またはアクティブ化します。

#### 関連トピック

BAT ログ [ファイル](cucm_b_bulk-administration-guide-15_chapter79.pdf#nameddest=unique_104) [スケジュールしたジョブの管理](cucm_b_bulk-administration-guide-15_chapter78.pdf#nameddest=unique_103)

# リモート接続先プロファイルの削除

[Cisco Unified CM の管理(Cisco Unified Communications Manager Administration)] を使用して 個々のリモート接続先プロファイル (RDP) を更新する代わりに [一括管理 (Bulk Administration)] メニューを使用することで、RDP を一括で削除およびエクスポートできま す。

## カスタム ファイルを使用したリモート接続先プロファイルの削除

テキスト エディタを使用して、削除するリモート接続先プロファイルのカスタム ファイルを 作成します。同じカスタムファイル内にMACアドレスとデバイス名を含めることはできます が、その同じファイルに電話番号を含めることはできません。別々のファイル(デバイス名と MAC アドレスを含む1つのファイル、および電話番号を含むもう1つのファイル)を作成す る必要があります。

始める前に

- **1.** 削除対象の RDP に関する次のいずれかの詳細情報を列挙したテキスト ファイルを作成し ます。
	- 名前
	- 説明
	- •「デバイスプール (Device Pool) 1
	- [コーリング サーチ スペース(Calling Search Space)]
- **2.** 各アイテムをテキスト ファイル内の別々の行に配置します。
- **3.** カスタムファイルを CiscoUnifiedCallManager サーバーにアップロードします。ファイルの アップロードの詳細については、[「サーバへのファイルのアップロード](cucm_b_bulk-administration-guide-15_chapter3.pdf#nameddest=unique_65)」を参照してくだ さい。

#### 手順

ステップ **1 [**一括管理(**Bulk Administration**)**]** > **[**モビリティ(**Mobility**)**]** > **[**リモート接続先プロファイ ル(**Remote Destination Profile**)**]** > **[**リモート接続先プロファイルの削除(**Remote Destination Profile Delete**)**]** の順に選択します。

[リモート接続先プロファイルの削除(Delete Remote Destination Profile Configuration)] ウィン ドウが表示されます。

- ステップ **2** [リモート接続先プロファイルの削除(Delete Remote Destination Profile where)] ドロップダウ ン リスト ボックスで、次のいずれかの条件から作成済みのカスタム ファイルのタイプを選択 します。
	- 名前
	- 説明
	- [デバイス プール(Device Pool)]
	- [コーリング サーチ スペース(Calling Search Space)]

ステップ **3** カスタム ファイルのリストで、この削除用のカスタム ファイルのファイル名を選択します。

- ステップ **4** [検索(Find)] をクリックします。検索条件と一致する RDP のリストが表示されます。
- ステップ **5** [ジョブ情報(Job Information)] 領域に、ジョブの説明を入力します。
- ステップ **6** 削除方法を選択します。次のいずれかを実行します。
	- a) すぐにRDP レコードを削除する場合は、[今すぐ実行 (Run Immediately)]をクリックしま す。
	- b) 後で RDP レコードを削除する場合は、[後で実行(Run Later)] をクリックします。

ステップ **7** RDPレコードを削除するためのジョブを作成するには、[送信(Submit)]をクリックします。 ステップ **8** ゲートウェイを挿入するためのジョブを作成するには、[送信(Submit)] をクリックします。

エクスポート ユーティリティを使用したリモート接続先プロファイルのエクスポート

[一括管理(Bulk Administration)] メイン メニューの [ジョブスケジューラ(JobScheduler)] オ プションを使用して、このジョブをスケジュール追加またはアクティブ化します。

関連トピック

BAT ログ [ファイル](cucm_b_bulk-administration-guide-15_chapter79.pdf#nameddest=unique_104) [スケジュールしたジョブの管理](cucm_b_bulk-administration-guide-15_chapter78.pdf#nameddest=unique_103)

# エクスポートユーティリティを使用したリモート接続先 プロファイルのエクスポート

エクスポートユーティリティを使用して、複数の Cisco Unified CallManager サーバーから 1 台 の Cisco Unified CallManager サーバー上にレコードをマージすることができます。この手順を 使用して、ある Cisco Unified CallManager サーバーから別の Cisco Unified CallManager サーバー にレコードを移動します。

# エクスポートユーティリティを使用したリモート接続先プロファイル のエクスポート

リモート接続先プロファイルの詳細をエクスポートできます。

$$
\mathcal{A}
$$

エクスポートするリモート接続先を選択した後に2番目の「リモート接続先プロファイルのエ クスポート(Export Remote Destination Profile Configuration)] ウィンドウからヘルプにアクセ スしている場合は、ステップ 7 (17 ページ) に進みます。 (注)

#### 手順

ステップ **1 [**一括管理(**Bulk Administration**)**]** > **[**モビリティ(**Mobility**)**]** > **[**リモート接続先プロファイ ル(**Remote Destination Profile**)**]** > **[**リモート接続先プロファイルのエクスポート(**Remote Destination Profile Export**)**]** の順に選択します。

> [リモート接続先プロファイルのエクスポート (Export Remote Destination Profile Configuration) ] ウィンドウが表示されます。

- ステップ **2** 最初の **[**リモート接続先プロファイルの検索(**Find Remote Destination Profile**)**]** ドロップダウ ンリストから、次の条件のいずれかを選択します。
	- 名前
	- 説明
	- [デバイス プール(Device Pool)]

• [コーリング サーチ スペース(Calling Search Space)]

2番目の**[**リモート接続先プロファイルの検索(**Find Remote Destination Profile where**)**]**ドロッ プダウンリストから、次の条件のいずれかを選択します。

- ~で始まる
- ~を含む
- ~が次の文字列で終わる
- 次の文字列と完全に一致する
- 空である
- ~が空ではない
- ステップ **3** 必要に応じて、適切な検索テキストを指定します。
	- データベースに登録されているすべてのリモート接続先プロファイルを検索するに は、検索テキストを何も入力せずに[検索(Find)]をクリックします。 ヒント
- ステップ **4** さらにクエリを定義して複数のフィルタを追加するには、**[**絞り込み(**SearchWithin Results**)**]** チェックボックスをオンにして、ドロップダウンリストから [AND] または [OR] を選択し、ス テップ 2 (16 ページ) と ステップ 3 (17 ページ) を繰り返します。
- **ステップ5** [検索 (Find)]をクリックします。

検出されたリモート接続先プロファイルのリストが次の分類で表示されます。

- 名前
- 説明
- [デバイス プール(Device Pool)]
- [コーリング サーチ スペース(Calling Search Space)]
	- (注) ジョブを送信する前に、表示された結果のリスト全体を参照してください。
- ステップ6 [次へ (Next)] をクリックします。 次の [リモート接続先プロファイルのエクスポート(Export Remote Destination Profile Configuration)] ウィンドウが表示されます。
- ステップ **7** [ファイル名(File Name)] フィールドに、エクスポート ファイルの名前を入力します。
- ステップ **8 [**ファイル形式名(**FileFormatName**)**]**ドロップダウンリストからファイル形式を選択します。
- ステップ **9** [ジョブ情報(Job Information)]領域に、ジョブの説明を入力します。[リモート接続先プロファ イルの削除 (Delete Remote Destination Profiles) 1がデフォルトの説明です。
- ステップ **10** エクスポート方法を選択します。次のいずれかを実行します。
	- a) すぐにリモート接続先プロファイルレコードをエクスポートする場合は、「今すぐ実行 (Run Immediately)] をクリックします。
- b) 後でリモート接続先プロファイル レコードをエクスポートする場合は、[後で実行(Run Later) 1をクリックします。
- ステップ **11** リモート接続先プロファイルレコードを削除するためのジョブを作成するには、[送信(Submit)] をクリックします。
- ステップ **12** このジョブをスケジュールするか、アクティブ化するには、[一括管理(Bulk Administration)] メイン メニューの [ジョブスケジューラ(Job Scheduler)] オプションを使用します。

#### 関連トピック

BAT ログ [ファイル](cucm_b_bulk-administration-guide-15_chapter79.pdf#nameddest=unique_104)

[スケジュールしたジョブの管理](cucm_b_bulk-administration-guide-15_chapter78.pdf#nameddest=unique_103)

### デフォルトのリモート接続先プロファイル ファイル形式

デフォルトのリモート接続先プロファイルファイル形式オプションを使用してリモート接続先 プロファイルのレコードをエクスポートすると、リモート接続先プロファイルのレコードと、 そのリモート接続先プロファイルに関連付けられている各種回線属性がエクスポートされま す。クエリを使用してレコード数を制限することはできません。

次の表に、[デフォルトのリモート接続先プロファイル形式(Default Remote Destination Profile Format)] ファイル形式を選択した場合にエクスポートされるフィールドの一覧を示します。

表 **2 : [**デフォルトのリモート接続先プロファイル(**Default Remote Destination Profile**)**]** ファイル形式でエクスポートさ れるフィールド

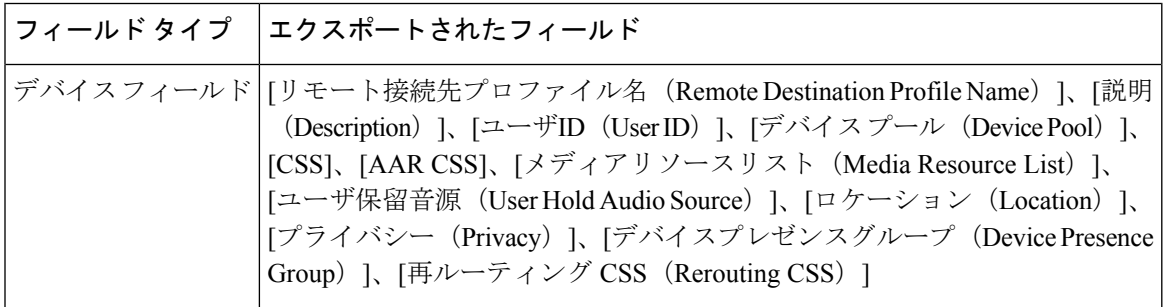

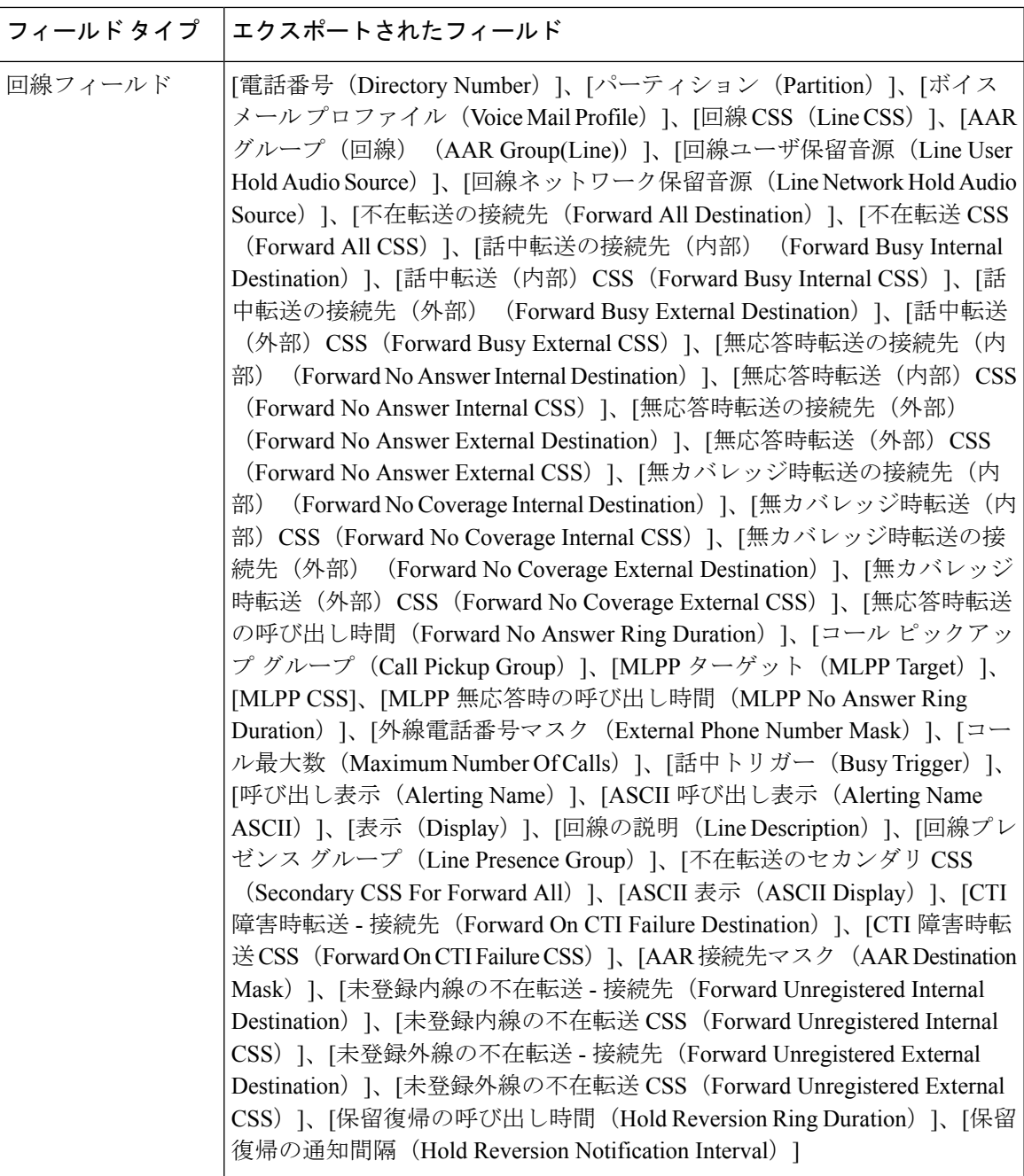

デフォルトのリモート接続先プロファイル ファイル形式

 $\overline{\phantom{a}}$ 

翻訳について

このドキュメントは、米国シスコ発行ドキュメントの参考和訳です。リンク情報につきましては 、日本語版掲載時点で、英語版にアップデートがあり、リンク先のページが移動/変更されている 場合がありますことをご了承ください。あくまでも参考和訳となりますので、正式な内容につい ては米国サイトのドキュメントを参照ください。